**AY 2016, Spring Semester For All G30 students**

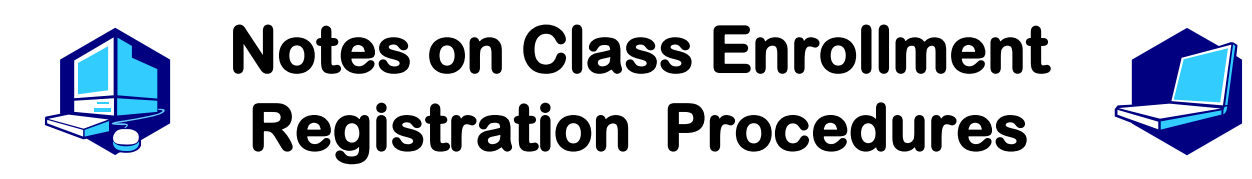

*You can complete most of the registration procedures anywhere you are able to connect to the Internet.*

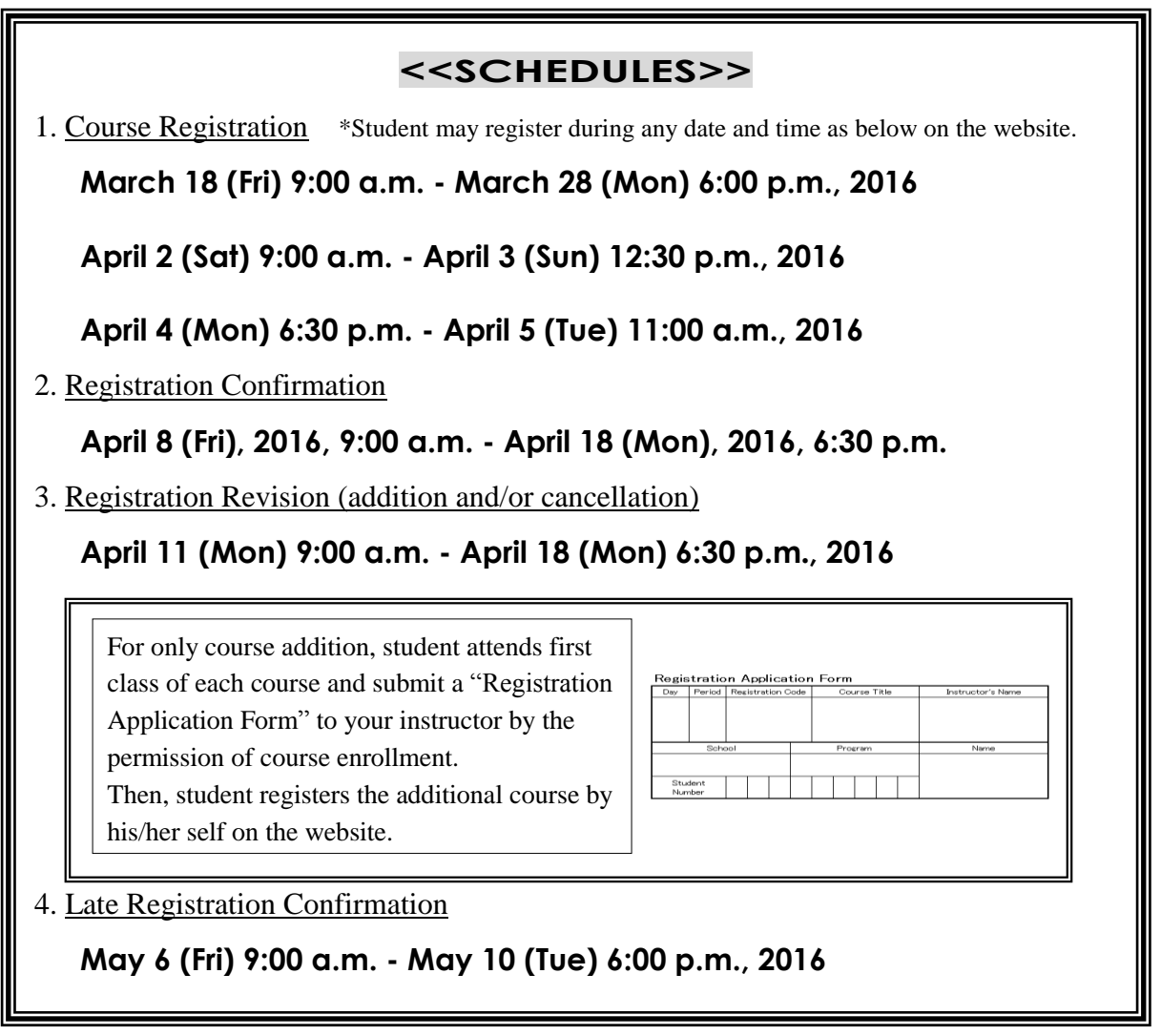

Course registration must be completed during the designated period. You are strongly recommended to register until the day before the deadline to avoid the busy network hour.

\*\*\*\*\*\*\*\*\*\*\*\*\*\*\*\*\*\*\*\*\*\*\*\*\*\*\*\*\*\*\*\*\*\*\*\*

**Registration Procedures URL : https://portal.nagoya-u.ac.jp/**

**Learning Management System -Student Manual- :**

**http://web-honbu.jimu.nagoya-u.ac.jp/gakumu/gakumubu/student/e/index.htm**

#### **<Contact Information for Course Registration>**

For Liberal Arts and Sciences Course (started with "00" of Class Timetable Code) Office of the Institute of Liberal Arts and Sciences [Office Hours] 8:30 a.m. - 5:00 p.m. on weekdays  $\sim$  April 8 : Closed during lunch time (12:00 p.m. - 1:00 p.m.) April  $11 \sim$ : Open during lunch time

For School Specific Courses (not started with "00" of Class Timetable Code) Educational and Student Affairs Section of each School \*For School of Letters, Education, Law and Economics courses  $\rightarrow$ A person responsible for each school in Educational Affairs Group \*For the School of Engineering  $\rightarrow$ The Educational Affairs Division, Educational Affairs Section.

#### **<Related Website Information>**

●Nagoya University Portal Site

→https://portal.nagoya-u.ac.jp

●Learning Management System -Student Manual-

→http://web-honbu.jimu.nagoya-u.ac.jp/gakumu/gakumubu/student/e/index.htm

●Information Security Training Instructions

→https://ist.nagoya-u.ac.jp/access/content/group/e78b1f2e-bf98-4013-905d-376fa09a8e77/ispa2013e.pdf

●Information Security Self-Inspection Instruction

→http://www.icts.nagoya-u.ac.jp/ja/security/self-inspection.html

#### **<Contact Information for Others>**

For Information Security Training/Information Security Self-Inspection IT Help Desk: it-helpdesk@icts.nagoya-u.ac.jp

For Nagoya University User ID

Information Media Office (School of Engineering Building 7, 4F): e-office@media.nagoya-u.ac.jp \*It takes two days for response.

For Web-Based System Information and Communications Technology Services Division: gakumu-support@adm.nagoya-u.ac.jp

## **Table of Contents**

≡

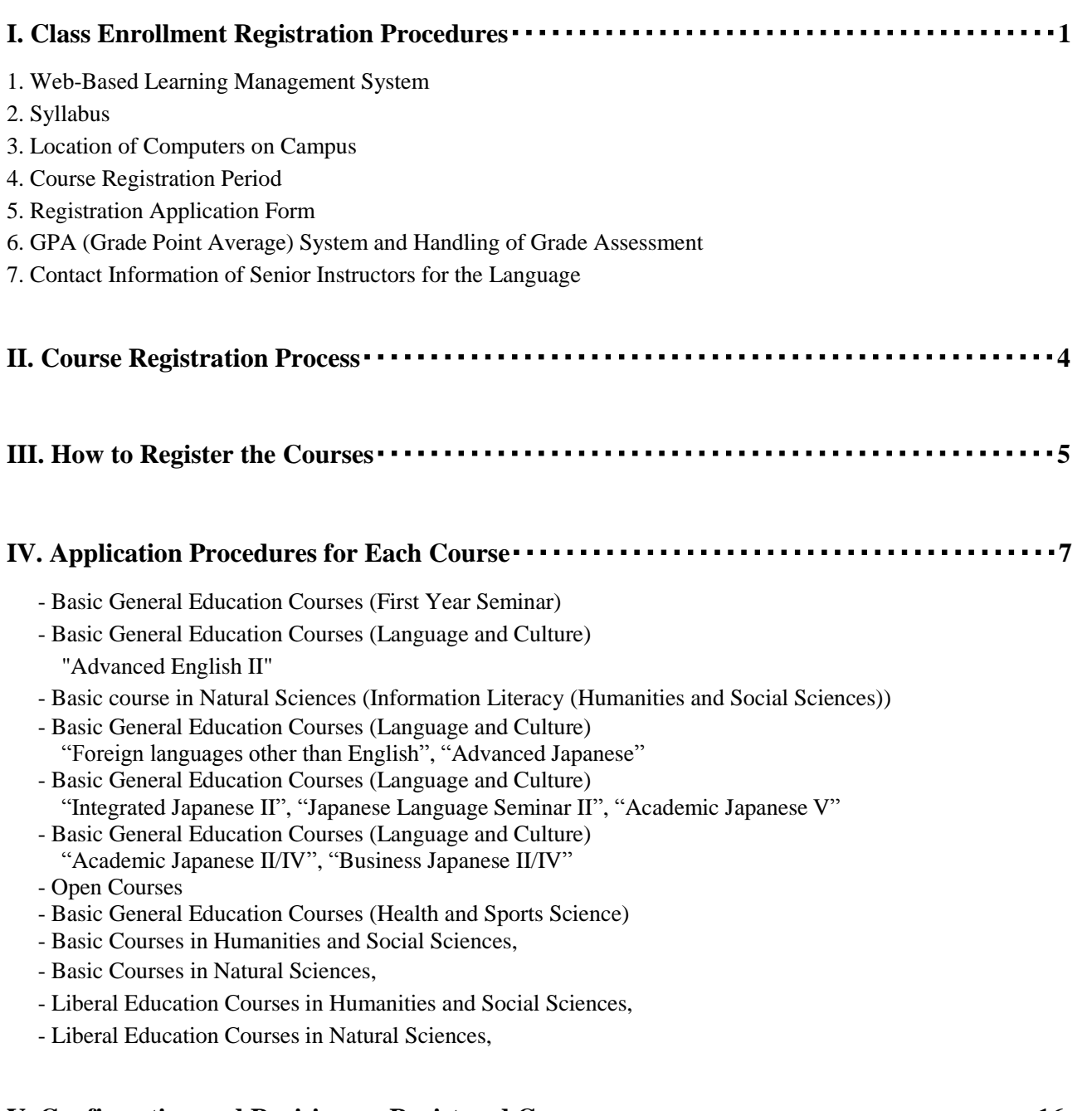

#### **V. Confirmation and Revision on Registered Courses**・・・・・・・・・・・・・・・・・・・・・・・・・・・・・・・・**16**

- 1. Registration Confirmation
- 2. Class Enrollment Check Errors and Resolving the Issue
- 3. Class Enrollment Check (examples)

\*Please refer to the other booklets such as "2016 Syllabus", "2016 Student Guide", "2016 Class Timetable", "Course Registration Guide" and "Student Handbook" for course registration.

#### **I. Class Enrollment Registration Procedures**

Registration procedures can be completed on the "Learning Management System" by logging into the Nagoya University portal (https://portal.nagoya-u.ac.jp). The system can be accessed from inside or outside the university using a computer connected to the network. To log in the system, student needs his/her Nagoya University User ID. Please follow the directions of each course for course registration.

#### **1. Web-Based Learning Management System**

By using this system, students can register the courses and confirm both of the registered and completed courses (grade). For the instruction of system use, please refer to the "Learning Management System -Student Manual-"(http://web-honbu.jimu.nagoya-u.ac.jp/gakumu/gakumubu/student/e/index.htm).

#### **2. Syllabus**

Please follow the procedures below and confirm for browsing an electronic version of the syllabus for Liberal Arts and Sciences courses,

The syllabus can be viewed at the following locations from any computer connected to the Internet.

 $\Diamond$  For the G30 program courses including the foreign language courses of "Language and Culture I", please go to http://ilas.nagoya-u.ac.jp/office/ and click the "Syllabus for G30 program".

("Notice from the office" of the Institute of Liberal Arts and Sciences website)

 For Elementary/Intermediate foreign language courses of "Language and Culture II", please go to http://www.ilas.nagoya-u.ac.jp/ and click the "Syllabus".

#### **3. Location of Computers on Campus**

Courses can be registered for using computers located on campus such as those at the Information Media Center Laboratory and the Liberal Arts and Sciences Main Building Sub Laboratory.

Students will likely be able to use the **Liberal Arts and Sciences Main Building Sub Laboratory** at the following times. **Please check the bulletin board at the entrance in Liberal Arts and Sciences Main Building for details since it may not be possible to use the computers for various reasons such as maintenance.** Information on computers located in other locations can be provided from the Administration Office.

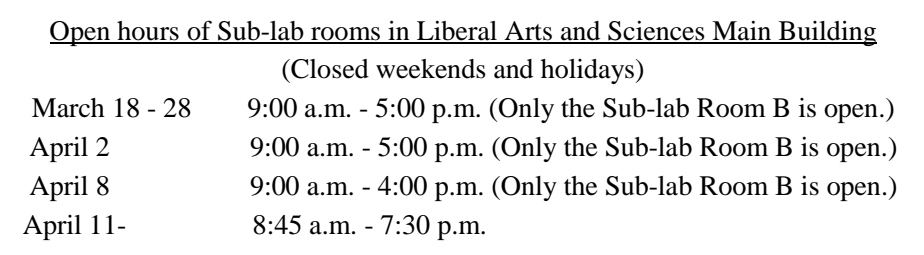

#### <<Media Satellite Laboratories on Campus>>

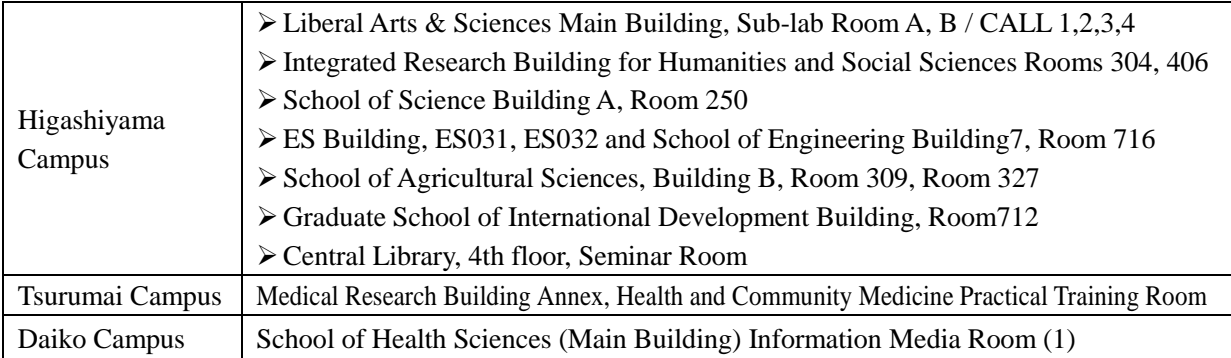

#### **4. Course Registration Period**

Courses should be registered during the following period. Students should note that the Learning Management System can be accessed during the designated time. Please make sure that after entering the registration data, student should print out screenshots of "Class Enrollment Check" pages and confirm with your registered data, which can be indicated in clicking the "Check enrolled classes" button.

> **<Course Registration Period> March 18 (Fri) 9:00 a.m. - March 28 (Mon) 6:00 p.m., 2016 April 2 (Sat) 9:00 a.m. - April 3 (Sun) 12:30 p.m., 2016 April 4 (Mon) 6:30 p.m. - April 5 (Tue) 11:00 a.m., 2016**

#### **(Notes)**

Registered and revised courses during the period of "Course Registration" and "Registration Revision" can be revised during the designated time (except maintenance time at 4:00 a.m. to 5:00 a.m. and 6:00 p.m. to 7:00 p.m.).

#### **5. Registration Application Form**

"Registration Application Form" is to be submitted at the first class during the period of course registration revision (April 11 - April 18) after receiving the instructor's permission.

PLEASE MAKE SURE to register for the course on the web during the Registration Revision Period after submitting the "Registration Application Form". Students who do not register on the web may not take the course even though they obtain the permission from the instructor.

"Registration Application Form" will be distributed at the office of the Institute of Liberal Arts and Sciences. sample  $\rightarrow$ 

#### **6. GPA (Grade Point Average) System and Handling of Grade Assessment**

#### **("Absent" and "Fail (F)")**

Nagoya University employs the GPA (Grade Point Average) system based on the five-step S-A-B-C-F grades. According to the GPA system, "Fail (F)" grade, such as 0 point, is reflected in the GPA that leads GPA score drops; however, "Absent" is not reflected in the GPA. Therefore, grade assessment of "F" and "Absent" strongly influences students' performance.

In terms of protecting student rights, Nagoya University has introduced the course withdrawal system. The system is to notify responsible instructors of students' intentions of course withdrawal for their registered courses by submitting a "Course Withdrawal Request Form", which is available at the office of the Institute of Liberal Art and Sciences during the semester. Since the students notify their intentions of course withdrawal, the course will be graded "Absent". For course withdrawal, the one of the following notifications is indicated on each syllabus.

#### ① **Described "Need to submit a Course Withdrawal Request Form when students have no intention of finishing a course during the semester".**

Students fill out the form and submit it to your instructor by the deadline, which depends on each course. Even if

students are under the situations such as the absence of final examination, no submission of report, lack of attendance of lecture, seminar and Laboratory, if they do not submit a Course Withdrawal Request Form by the designated period, the grade is "F" same as the case of final examination (report included) failed. In principle, instructors may not give students "Absent" in case of no submission of Course Withdrawal Request Form. However, in the case of any unavoidable reasons such as sickness, accident, or no attendance school, instructors may give "Absent" in the judgement of themselves. When the Course Withdrawal Request Form is submitted, the grade is "Absent".

#### ② **Described "Students do not need to submit a Course Withdrawal Form for course withdrawal".**

The Course Withdrawal Request Form is not necessary to be submitted when instructors are difficult to accept and to manage the Course Withdrawal Request Forms because of a number of students in a class. In the case of absence from final examination, no submission of report and such, grade assessment will be "Absent" (not "F"), not conditional on submitting a Course Withdrawal Request Form. However, instructors indicate in "Course Evaluation Methods" of syllabus that in which cases (regarding mid-term examination, report, attendance and such) the course will be graded "Absent". Furthermore, in class orientation, instructors notify the grade assessment in detail such as "No attendance of final examination leads "Absent" grades", "In the case of no submission of reports and lack of attendance score, "F" is given even if you take a final examination". If there is no specific notification, please follow the instructor's instruction.

#### ③ **Described "Need to have a permission of responsible instructor when students request course withdrawal during the semester".**

Course withdrawal may affect class implementation when a student is provided his or her own task in class. Even in this case, instructor indicates "Students need an approval of responsible instructors for course withdrawal". When strongly requesting course withdrawal, students are required to consult an instructor. Since course withdrawal is submitted, it is graded "Absent". If students do not (or are not be able to) submit a Course Withdrawal Request Form for certain reasons such as sickness, accident, or not attending school, responsible instructors may grade "Absent" for the course. Basically, submission period of a Course Withdrawal Request Form is from April 19 (Tue) to the End of May. Please check the deadline on syllabus, because there may be the case that each course separately has its own deadline.

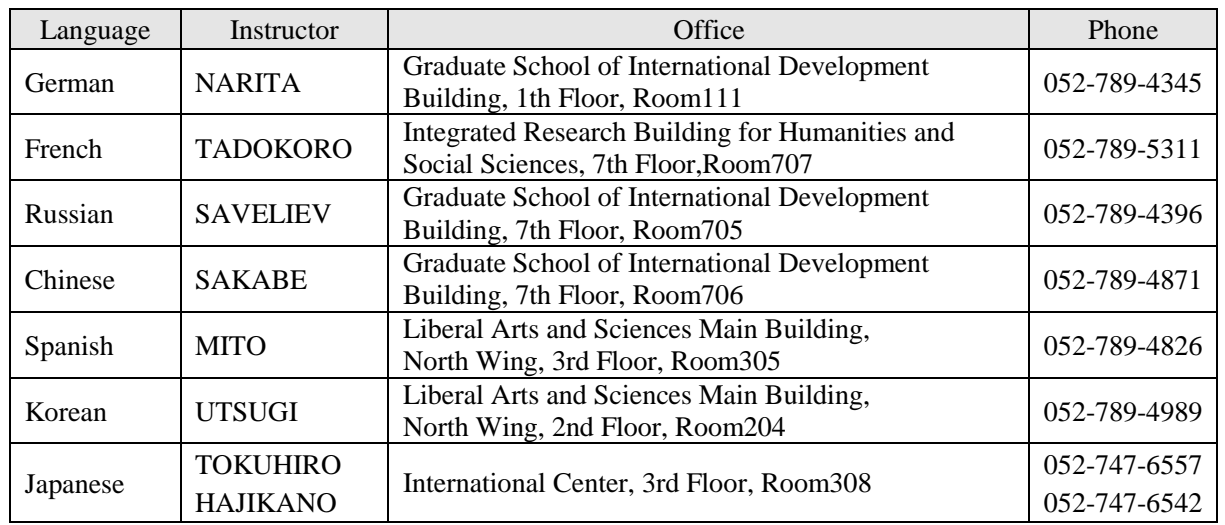

#### **7. Contact Information of Senior Instructors for the Language**

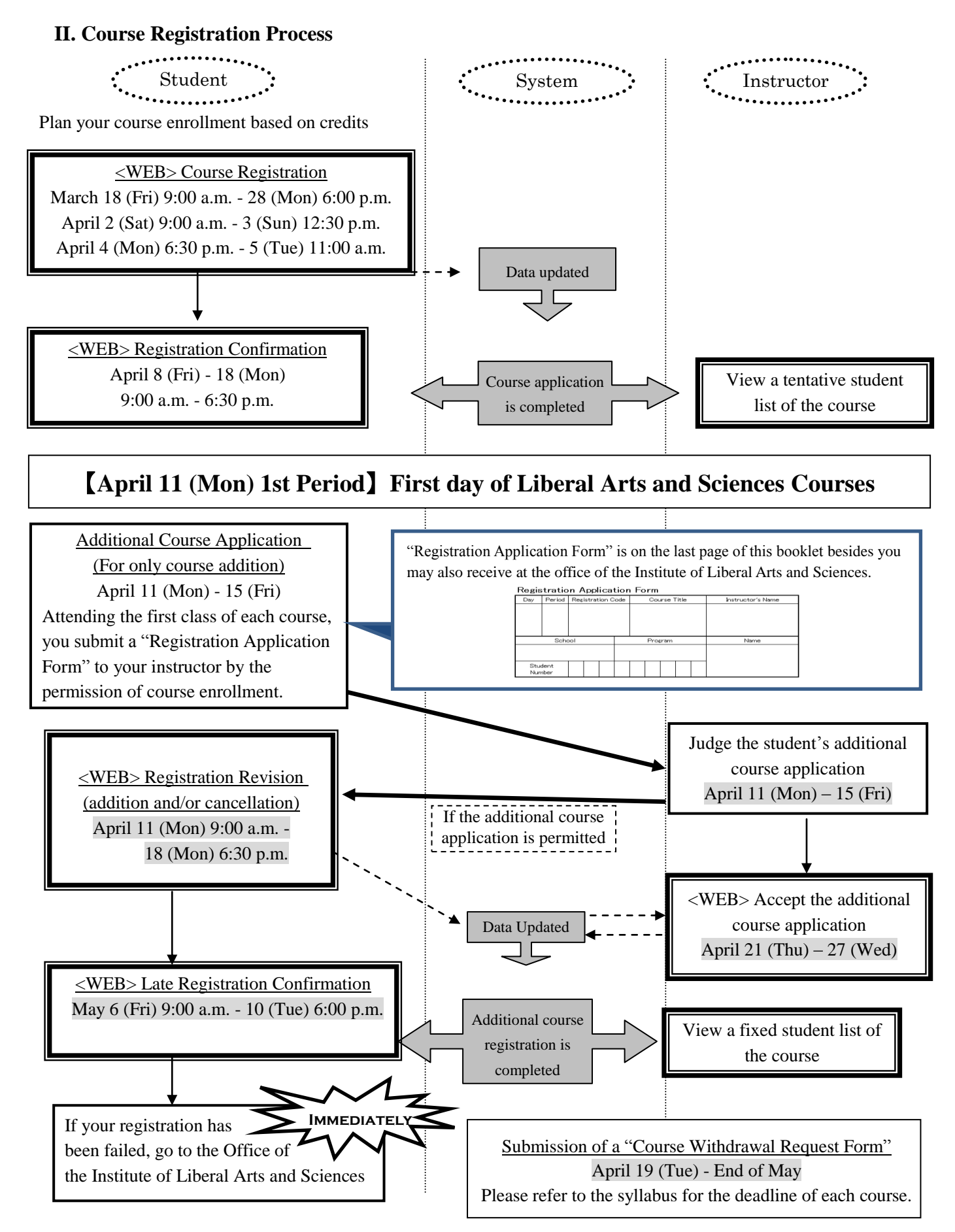

If you do not complete a registration certainly, you will not be given a grade of the course.

#### **III. How to Register the Courses**

#### **1. Login**

Please follow the instructions on the "Learning Management System -Student Manual-"

(http://web-honbu.jimu.nagoya-u.ac.jp/gakumu/gakumubu/student/e/index.htm) and manage your Nagoya University user ID and password since they are used to protect personal information. Students log in to the system by entering the Nagoya University User ID on the Nagoya University portal from an Internet browser.

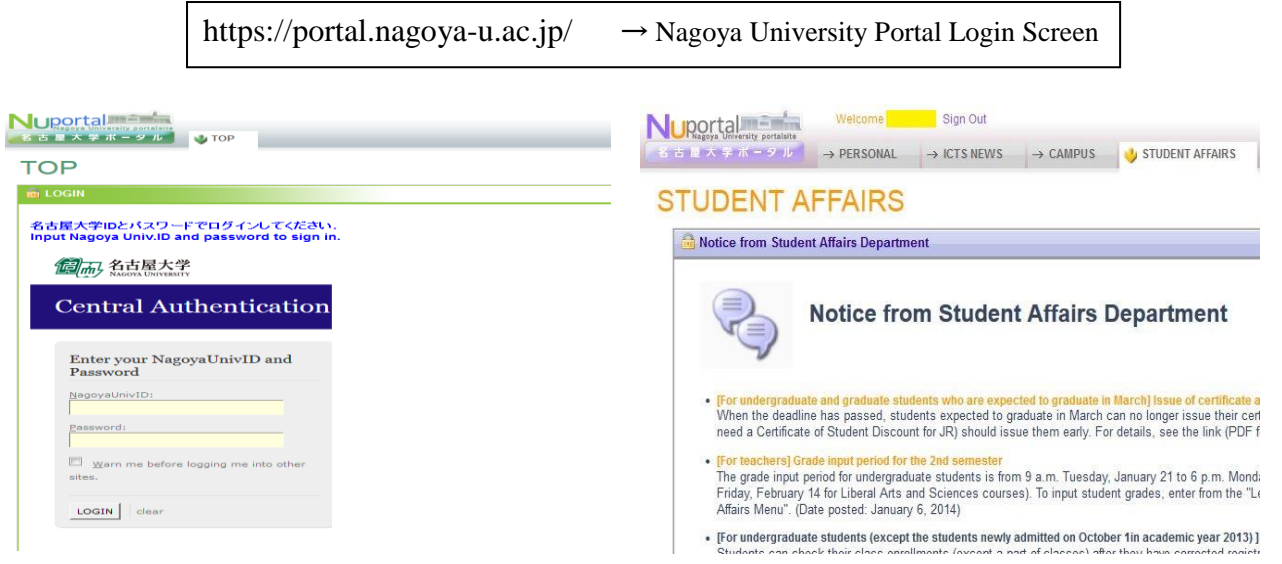

**(2) Student tab**

#### **(1) Login screen**

\* For a computer connected to the Information Media Center Laboratory (Terminal room, Sub-laboratory, etc.), firstly students must log in to the Information Media Center Laboratory (Information Media Studies Center) system.

After logging in, click the "STUDENT AFFAIRS (学 務)" tab. You go to "STUDENT AFFAIRS Page". Click the "Learning Management System (for undergraduate only) "heading in the center column of the page. A new window will appear.

#### Nagoya University Class Enrollment Procedure Menu Confirming enrolled classes and completed course **Check completed courses** Check enrolled classes Nov 7 to Feb 10 Sep 5 to Feb 15 Registering class enrollment Register class enrollments Register intensive class enrollments Register special course enrollments 1 Correcting class enrollments<br>additions and/or cancellations 5 Correct class enrollments Correct intensive class enrollments 6 Correct special course enrollments Registering controlled enrollment classes  $\left( 3\right)$  Register English class enrollment  $\left( 4\right)$ Register information literacy enrollment Register first year seminar enrollment 2 Register foreign language class preference (other than English) ·See Student Manual  $Fnd$

#### **(3) Class Enrollment Procedure Menu**

Description of each button with the numbers above is indicated on the appended table (p6). The period, which is indicated on the above picture, is just a sample.

#### **2. Class Enrollment Procedure Menu**

The following table indicates the description of "Class Enrollment Procedure Menu". When you register the courses, please confirm the appropriate buttons for entering your registration data. If it has any mistakes, your registration will not be completed. Please make sure the contents of each button.

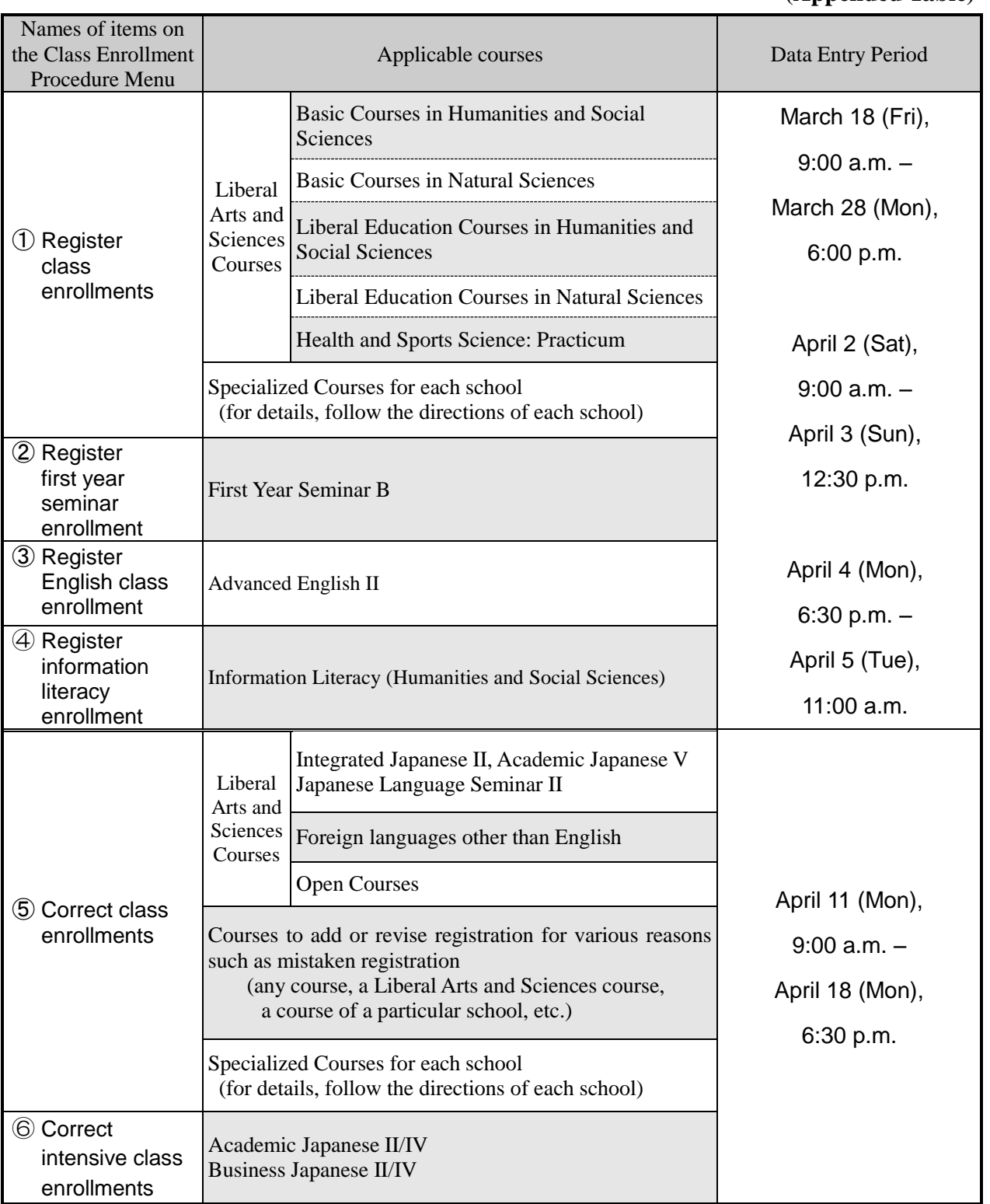

#### **IV. Application Procedures for Each Course**

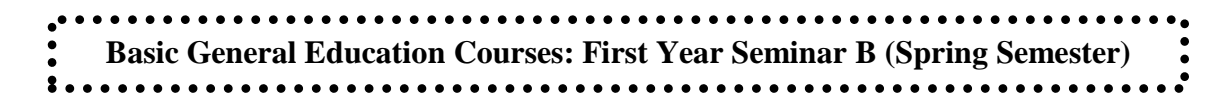

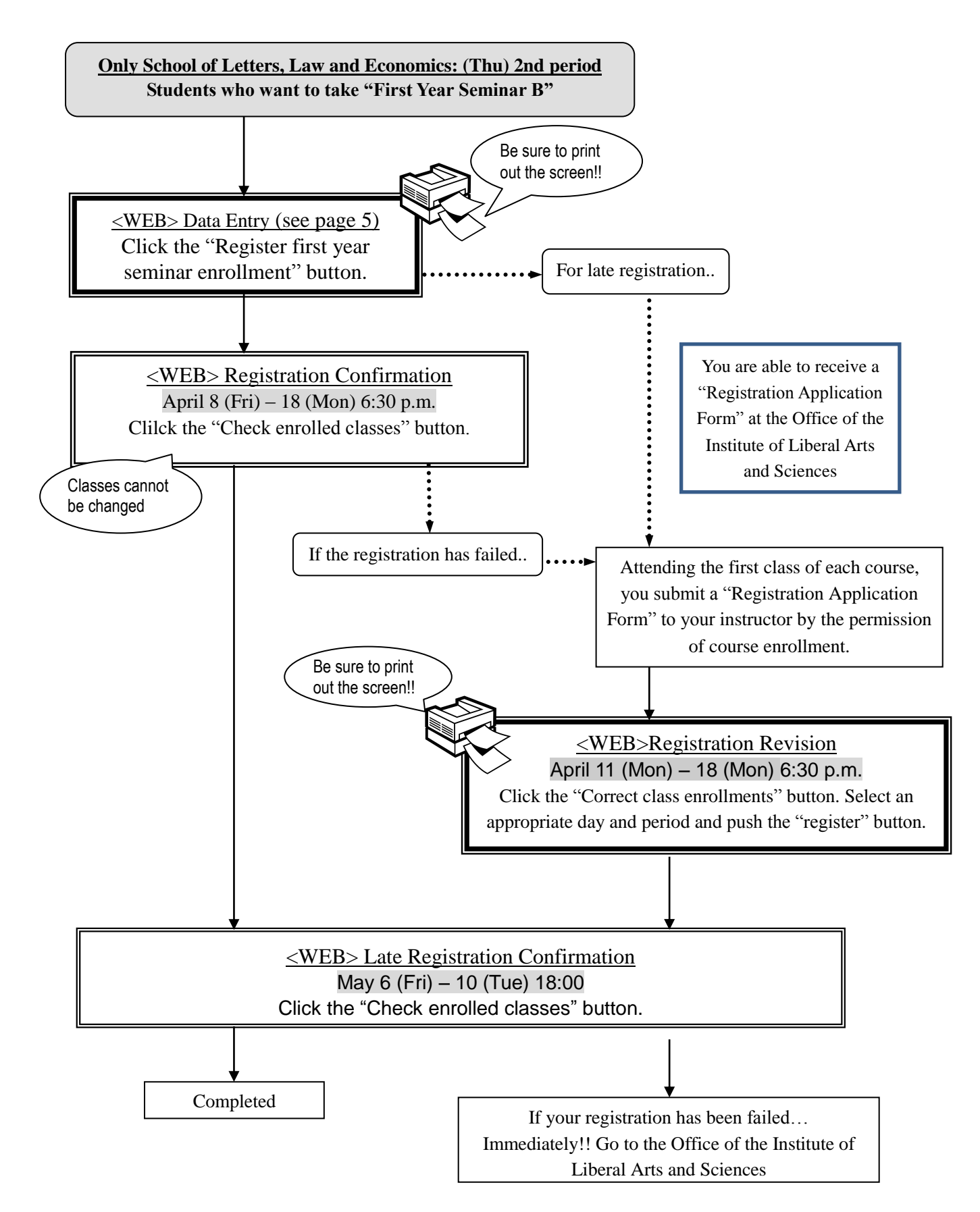

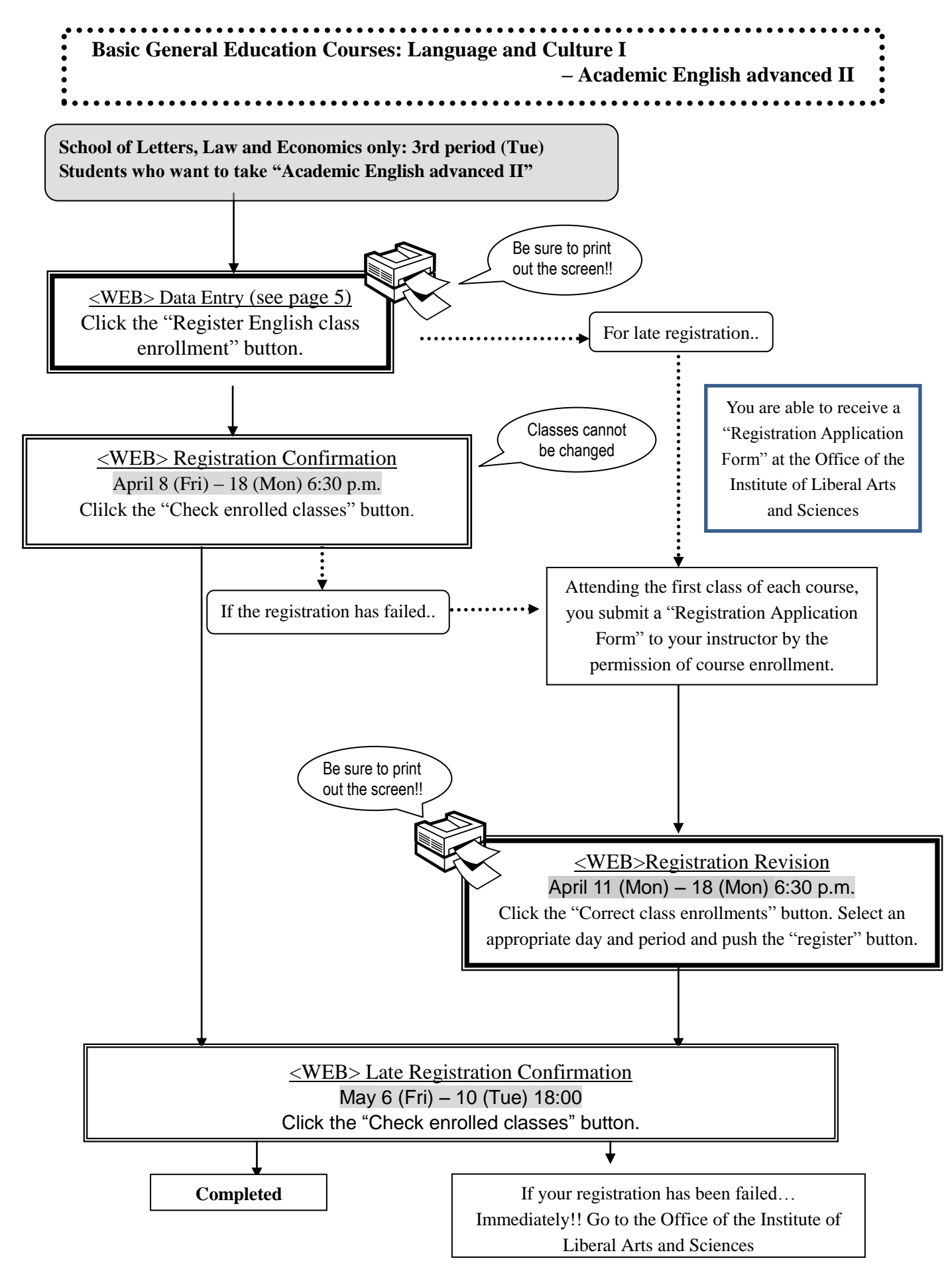

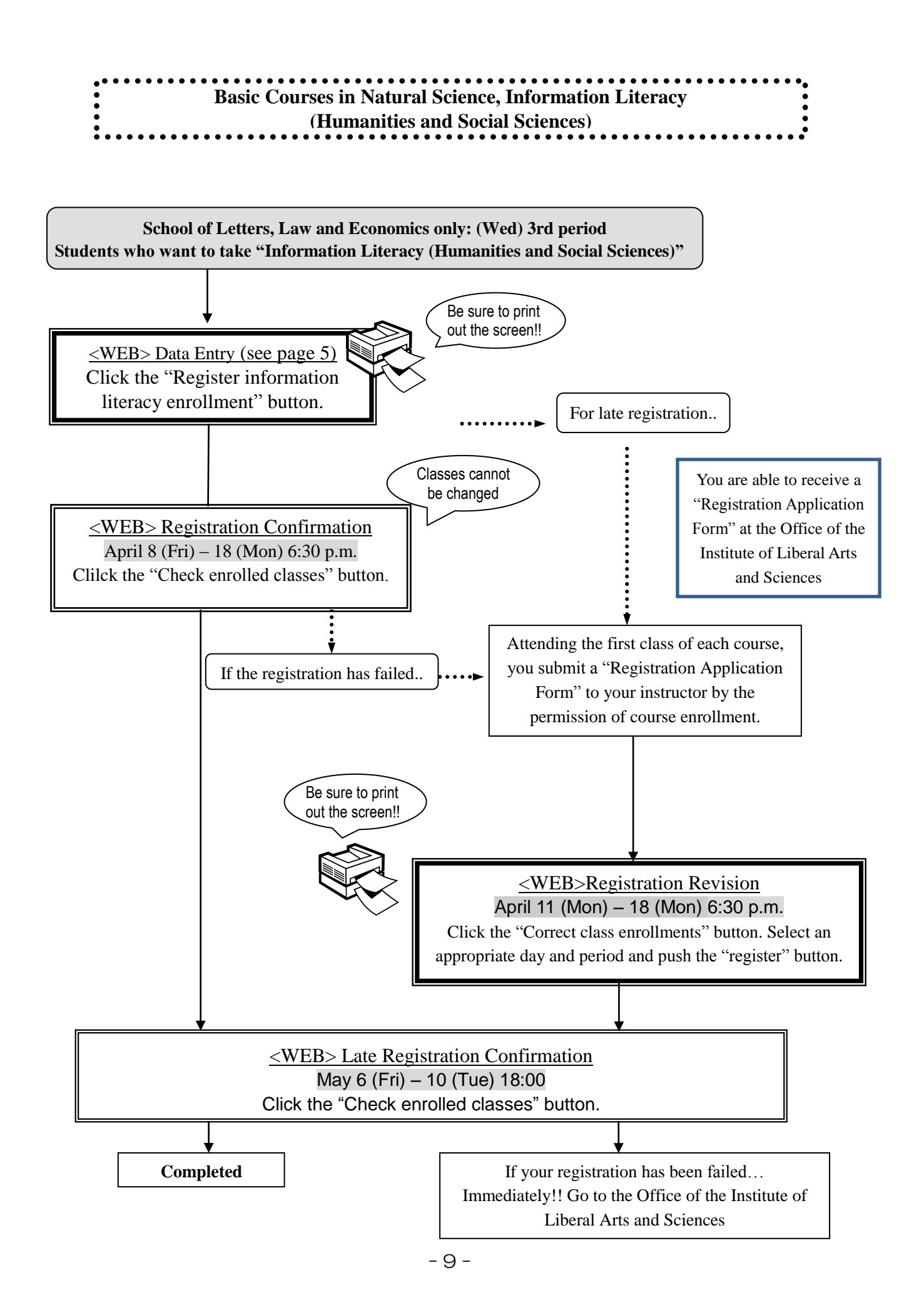

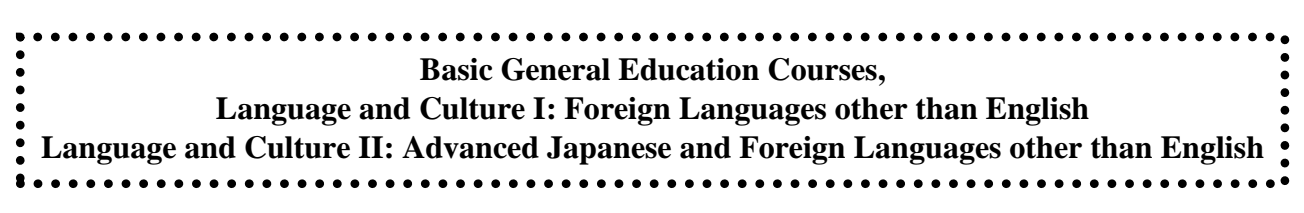

#### **German, French, Russian, Chinese, Spanish, Korean, Advanced Japanese**

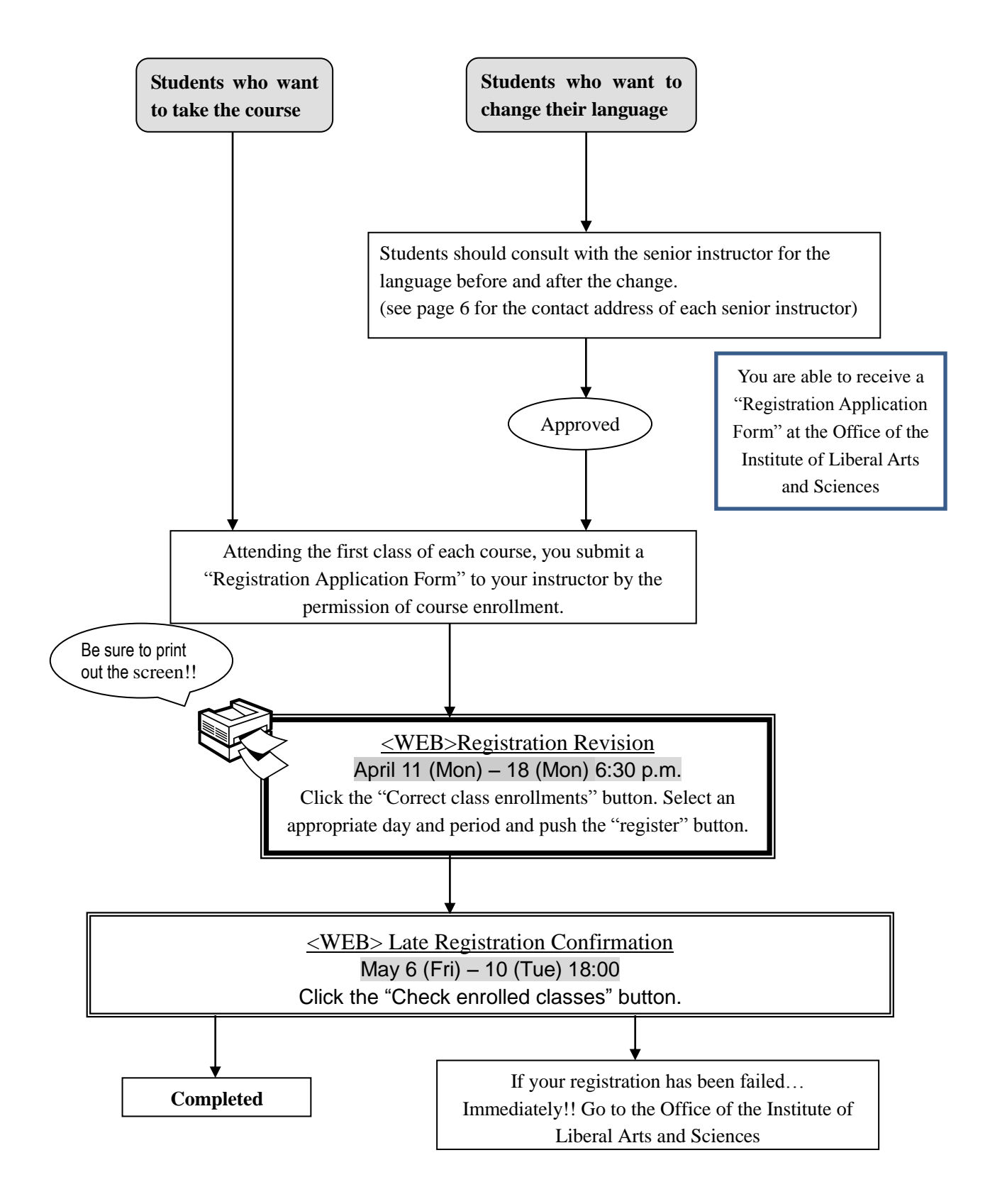

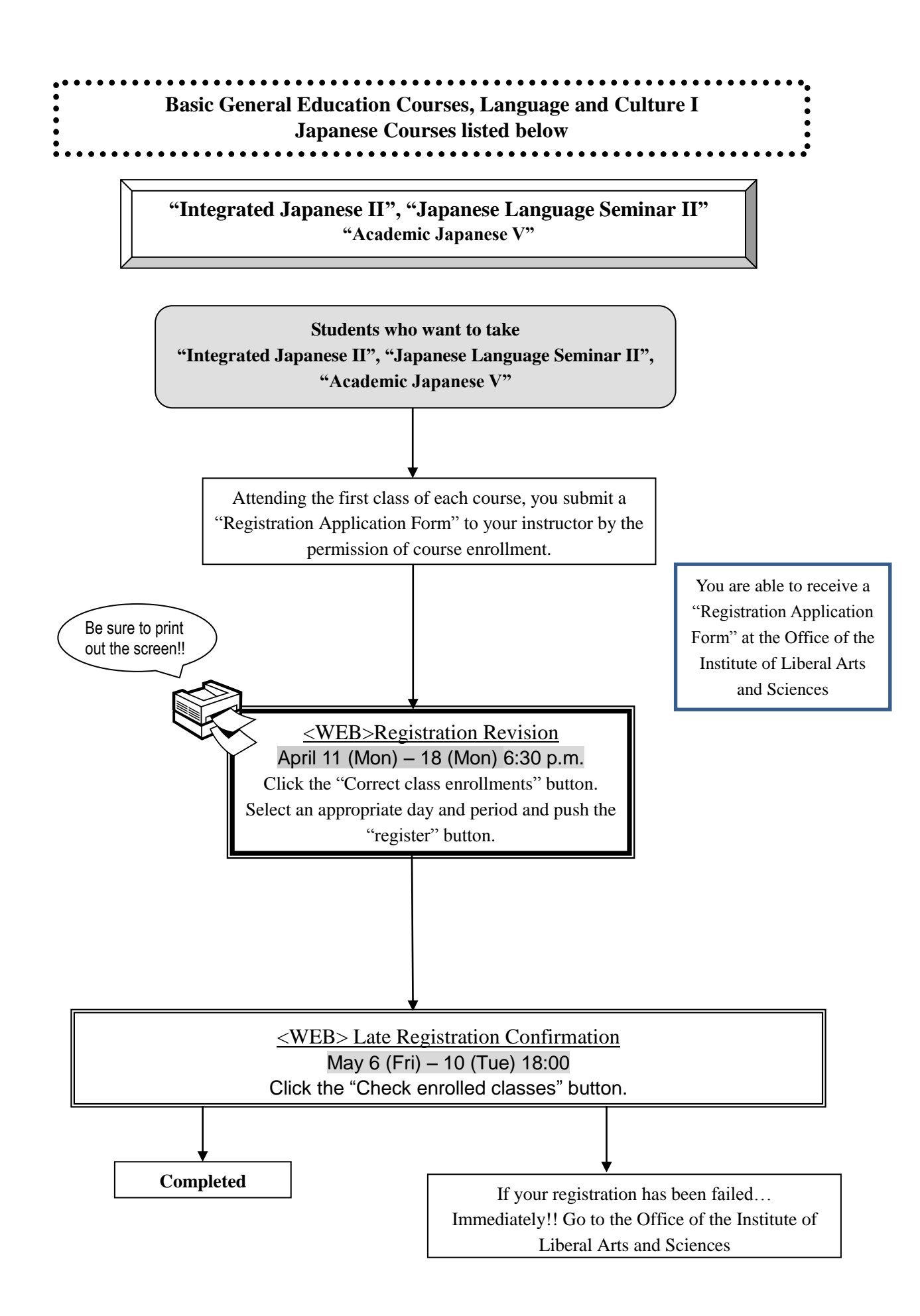

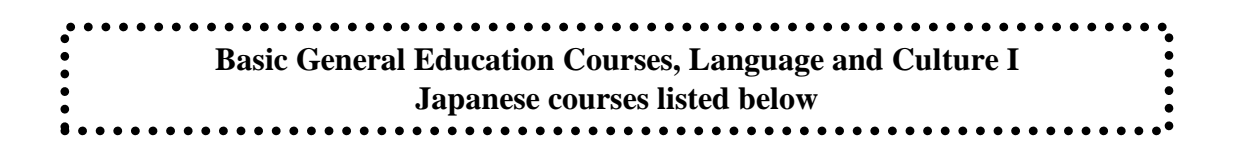

**"Academic Japanese II / IV", "Business Japanese II / IV"**

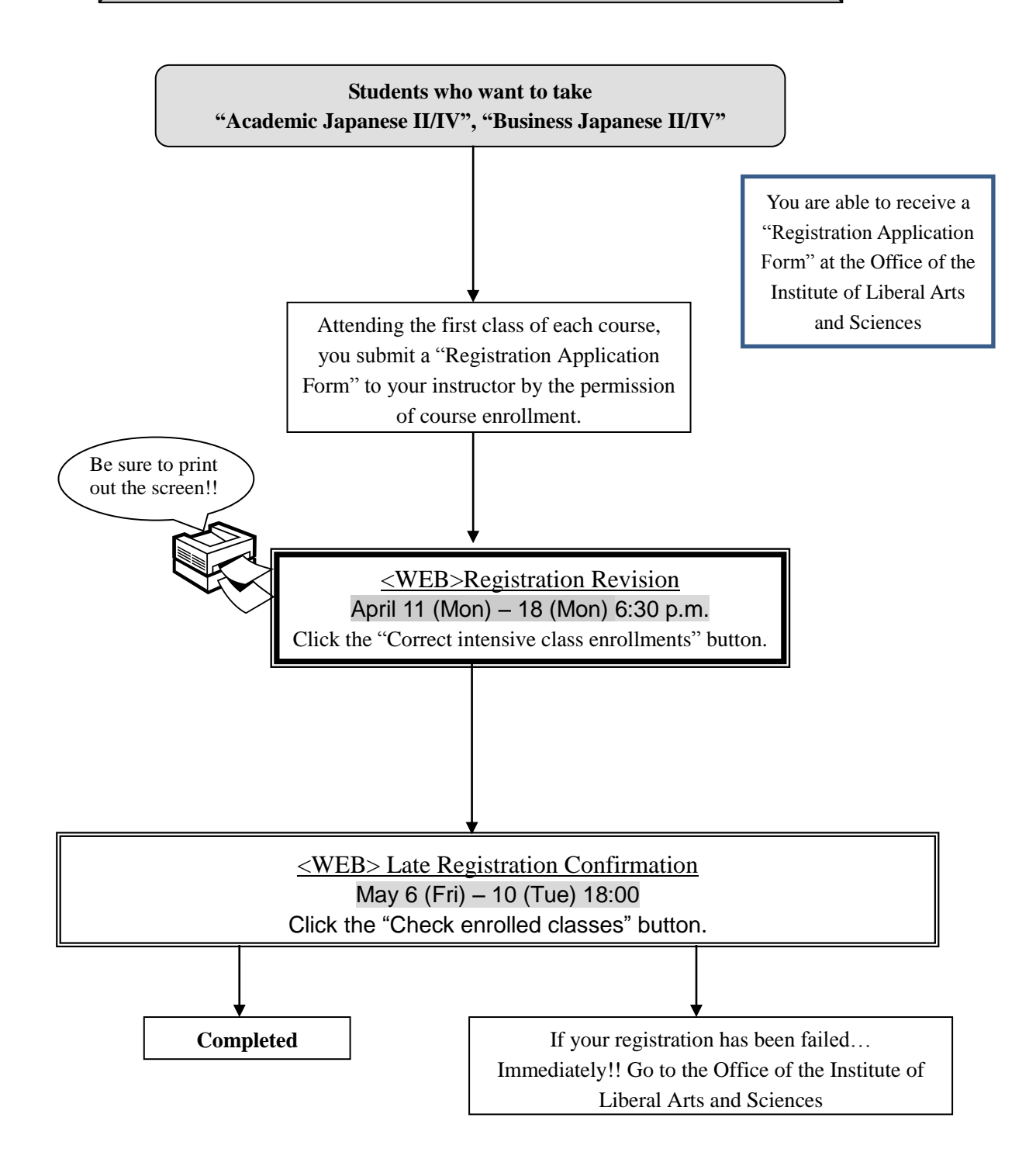

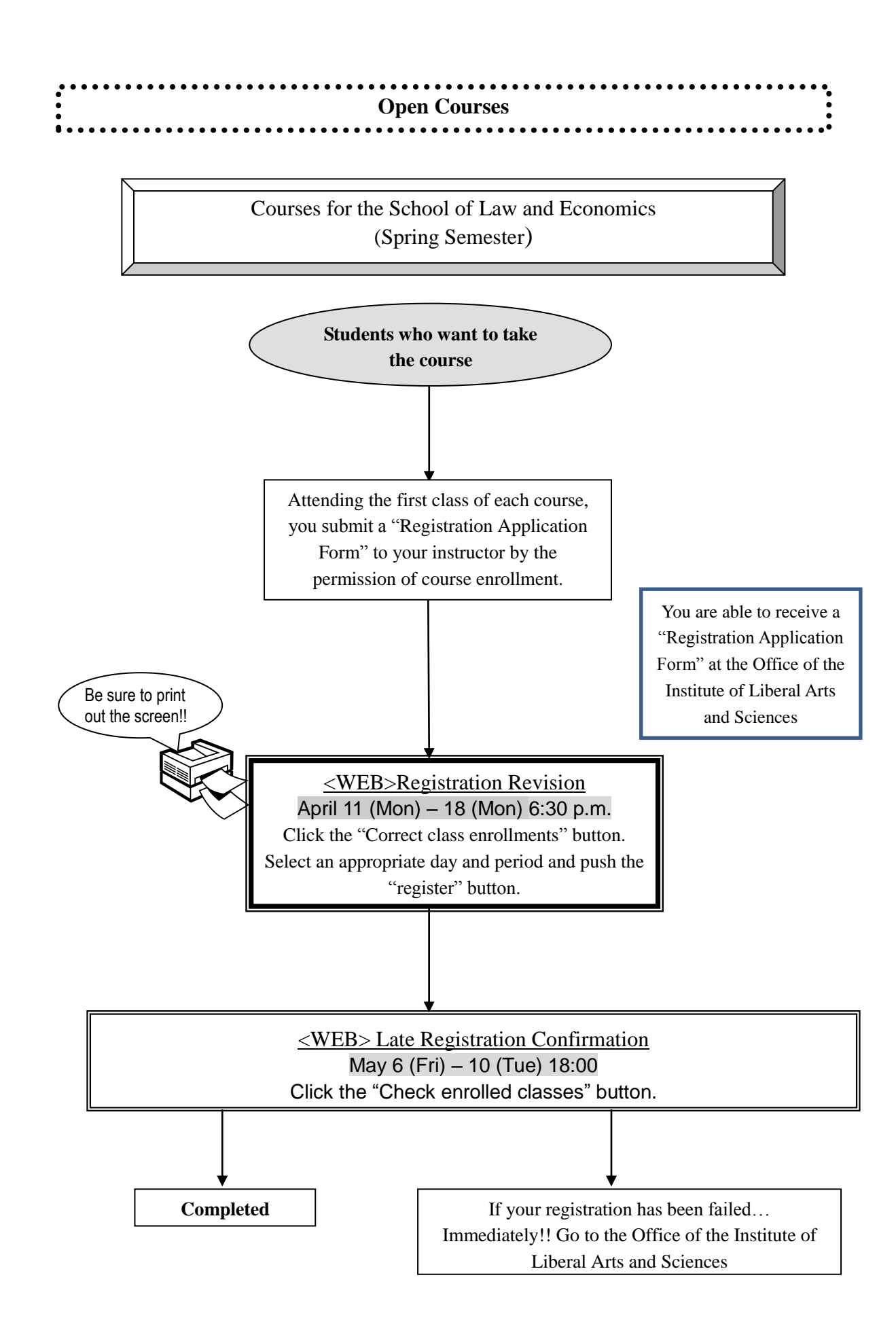

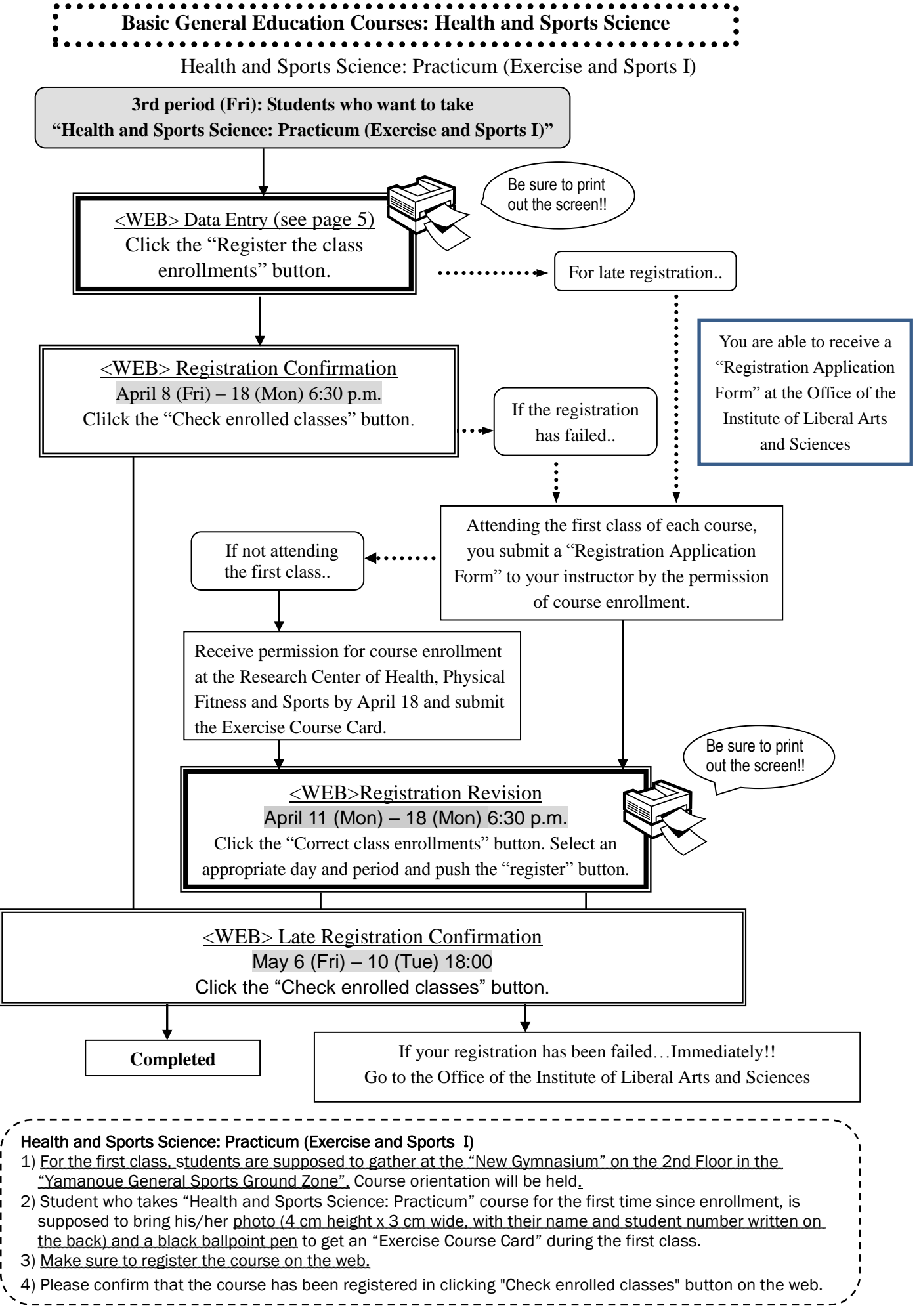

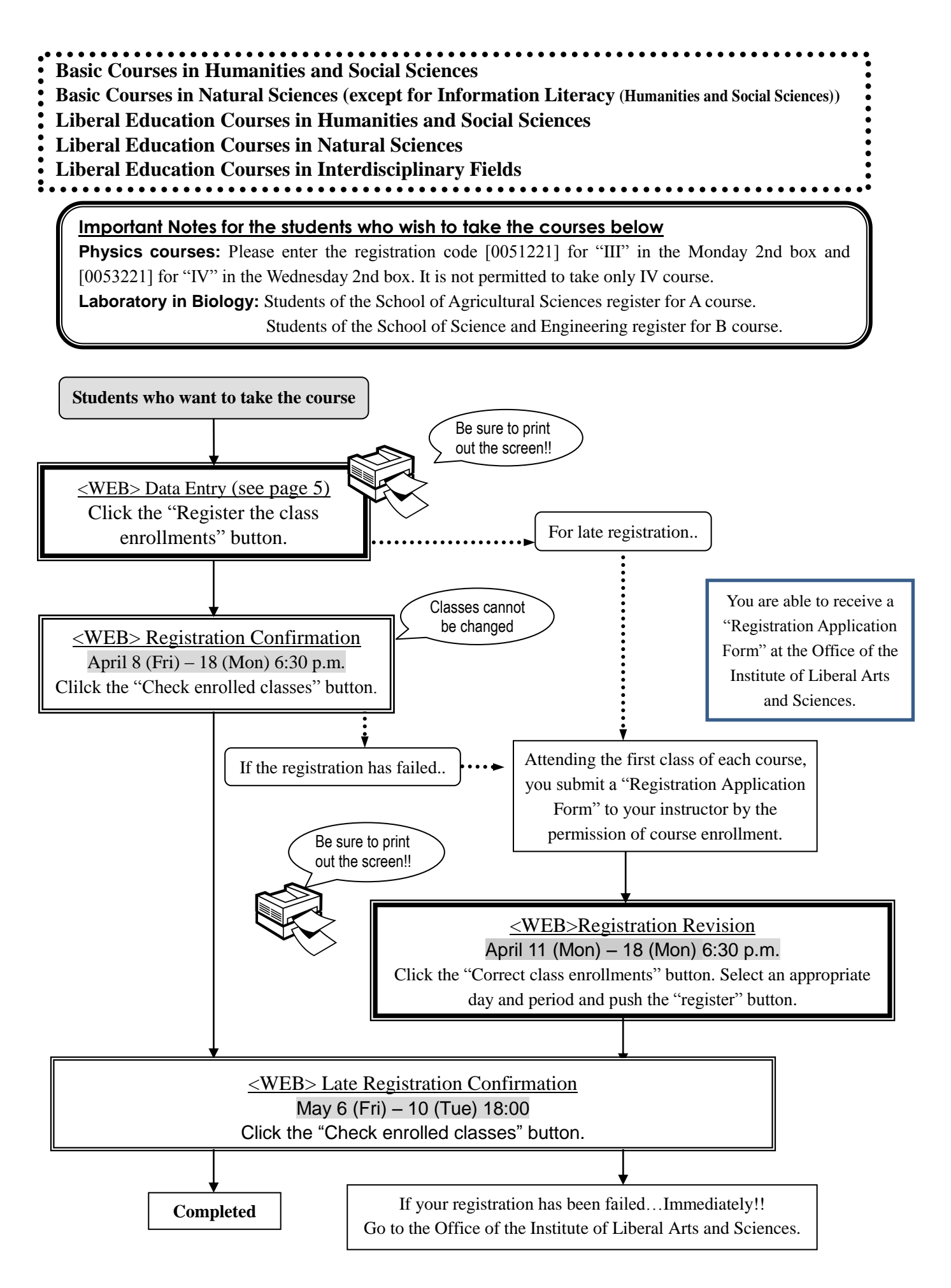

### **V. Confirmation and Revision of Registered Courses**

#### **1. Registration Confirmation**

Students should confirm their registered courses by using the "Check enrolled classes" button on the web.

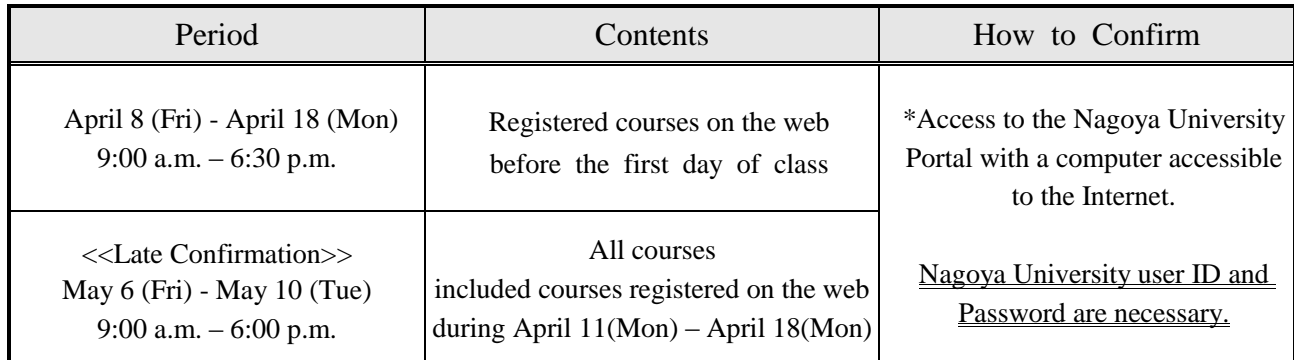

\*Access to the Nagoya University Portal [\(https://portal.nagoya-u.ac.jp/\)](https://portal.nagoya-u.ac.jp/) and login (p.5) by using your Nagoya University user ID, which has been issued with your student ID. After logging in, you can confirm at "Check enrolled classes" button.

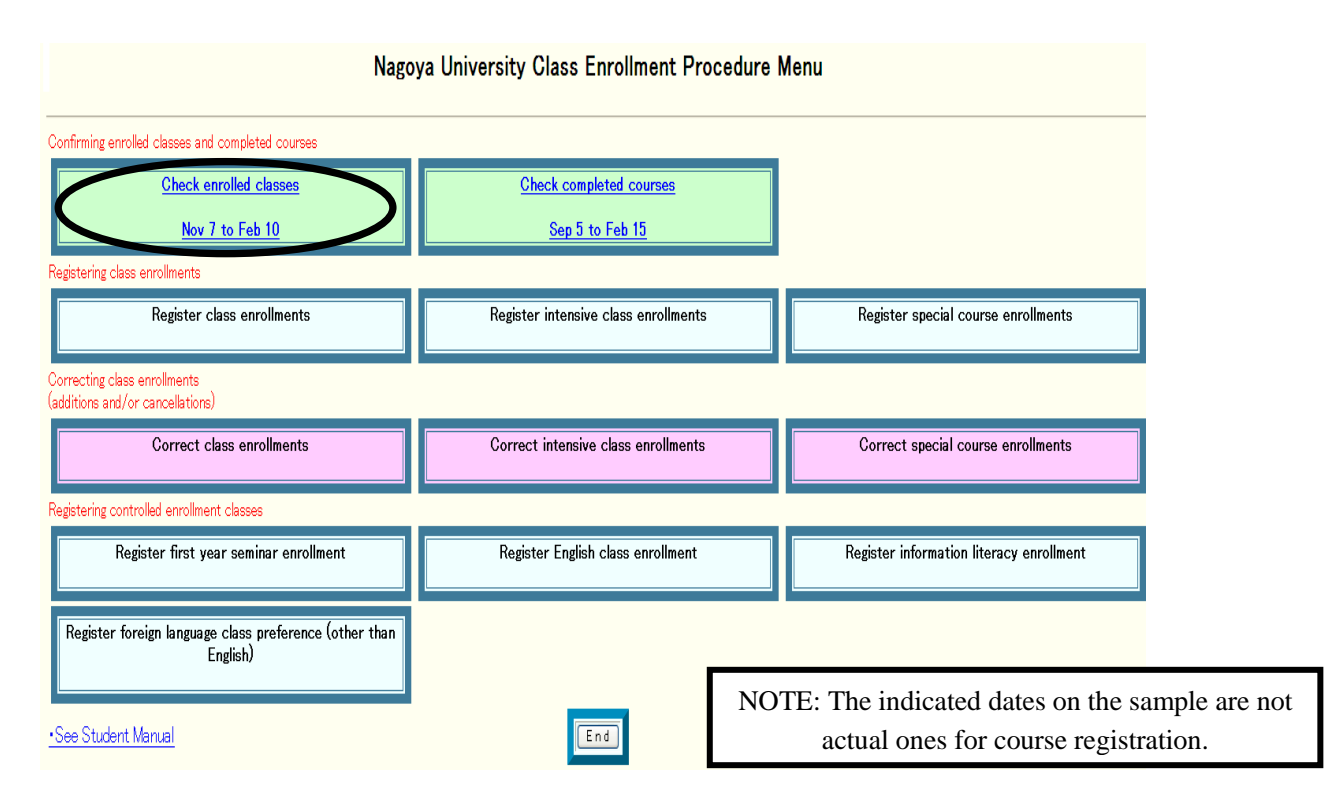

#### **(Precautions)**

1. The "Class Enrollment Check" in clicking "Check enrolled classes" button is based on the web registration. For all registered courses, the "Course Title", "Instructor's Name", and "Number of Credits" are indicated.

#### 2. **The courses, which are not on the "Class Enrollment Check", may not be taken. Also the students are**

**not permitted to take the examinations for the course.** In addition, even if the course is on the "Class Enrollment Check Sheet", student separately needs permission for course enrollment, which are necessary to be permitted by instructor. If you do not have permission for class enrollment, students may not take the course or the examinations.

3. Students should check the registered data and "Class Enrollment Check Sheet" for courses enrollment.

4. If there are any mistakes on the "Class Enrollment Check", student needs to revise it by the deadline. If course is indicated with "Course Error" or "Course Warning" in the "notes" section of the "Class Enrollment Check Sheet," or if you have any question on course registration, please refer to the "Contact Information on Course Registration" on the backside of cover page.

# **Even if you find a mistake on your registration before the final examinations, it is too late!! Students must check the course title and instructor's**

### **name in clicking "Check enrolled classes".**

#### **2. Class Enrollment Check – Errors and Resolving the Issue**

Examples of "Cause of Errors" and "Resolving Issues" are provided below based on the "Class Enrollment Check Sheet".

#### **(How to revise)**

#### ◇**Revise the "Registration Code", "Course Name", "Name of Instructor", and "Number of Credits" listed in the day and period section.**

Click the day, period button of the course listed in clicking the "Correct class enrollments" button and delete the code. If there is a course actually being taken, enter the Registration Code for additional course registration by using "Correct class enrollments".

#### ◇**Revise courses listed in the "Registration Errors" section**

It is not necessary to delete the data since the information is not registered. If there is a course actually being taken, enter the course code for additional course registration by using "Correct class enrollments" button.

#### **1. Example of the errors (warnings) on the "day" and "period" part**

(a) W-5: Warning! Credits not recognized (Tue 1st period)

**<<Cause of error>>**: You have registered a course which will not be recognized for graduation credits. The warning was issued because the same course as that for (Thu) 3rd period was applied for.

**<<Correction Method>>**: If you have made a mistake in applying, and the course has been regi stered, the registration must be deleted.

(b) W-5: Warning! Credits not recognized (Tue. 5th period)

**<<Cause of error>>**: You are being warned that the teacher-training course "Basics of Education and Teaching" will not be recognized for graduation credits.

**<<Correction Method>>**: It is not necessary to revise the course registration for the teacher-train ing course. The class can be taken as is.

(c) W-7: Warning! Number of credits taken (Fri. 1st period)

**<<Cause of error>>**: You are being warned that the number of English course credits for (Tues) 4th period and (Fri) 1st period totaling 2 credits, which is more than the maximum number of credits allowed in the Term I (1 credit), so one must be deleted.

**<<Correction Method>>**: You must apply for deletion of one of the English courses. Since the general rule is to register for designated courses, apply for deletion of the non-designated course.

**2. Examples of errors displayed in the Registration Error section**

(d) E-3: Error related to multiple classes per week (Mon. 4th period)

**<<Cause of error>>**: An error was generated because the student did not register for the part of a multiple-class-a-week course held Mon in the 5th period ("Chemistry Laboratory" is 4th and 5th period on Monday).

**<<Correction Method>>**: It is necessary to add a course for (Mon) 4th and 5th period.

(e) No permission due to adjustment (Wed. 1st period)

**<<Cause of error>>**: As a result of the adjustments in the controlled enrollment classes, permission was not given to register for the course since a large number of students want to take the course.

**<<Correction Method>>**: Choose a class from the "Class with Openings List," obtain permission from the instructor, and make a supplementary registration.

(f) E-I: No permission to register (Fri. 2nd period)

**<<Cause of error>>**: An error was generated since the instructor did not grant permission to add the course.

**<<Correction Method>>**: Consult with the Office of the Institute of Liberal Arts & Sciences if

registration has been rejected even though you received permission from the instructor.

(g) E-K: Error in designation (Fri. 4th period)

**<<Cause of error>>**: An error was generated since the student either registered for a non-designated course using "Register class enrollments" or planned to register for a designated course, but mistakenly registered for a non-designated course.

**<<Correction Method>>**: Follow the same correction method as explained in (e) above. (h) E-B: Mistaken Class Timetable Code (Day, Period not clear)

**<<Cause of error>>**: This is an error because you entered a Class Timetable Code (0015684) that does not exist.

**<<Correction Method>>**: Follow the same correction method as explained in (e) above.